## USTVARJANJE UPORABNIŠKEGA RAČUNA ZOOM

Na spletni strani<https://zoom.us/download> prenesi na svoj računalnik program ZOOM.

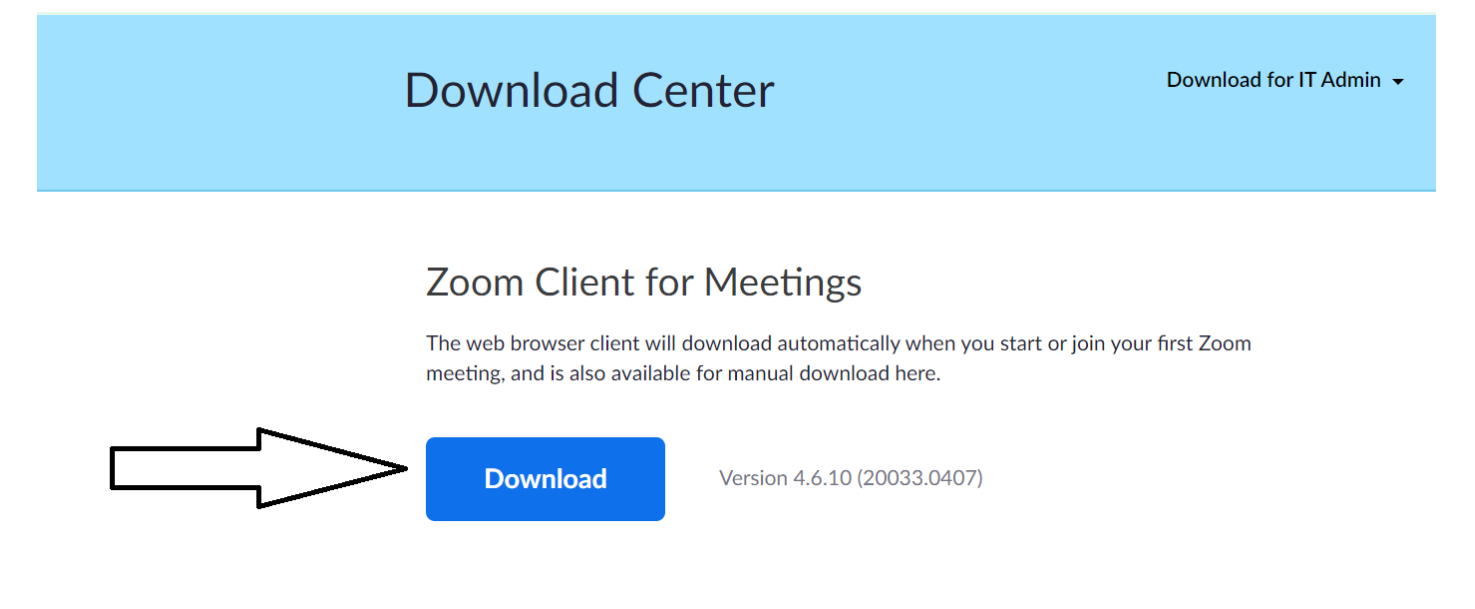

### S klikom na gumb DOWNLOAD se program prenese na vaš računalnik. Program je potrebno tudi namestiti.

Program se je prenesel v mapo PRENOSI.

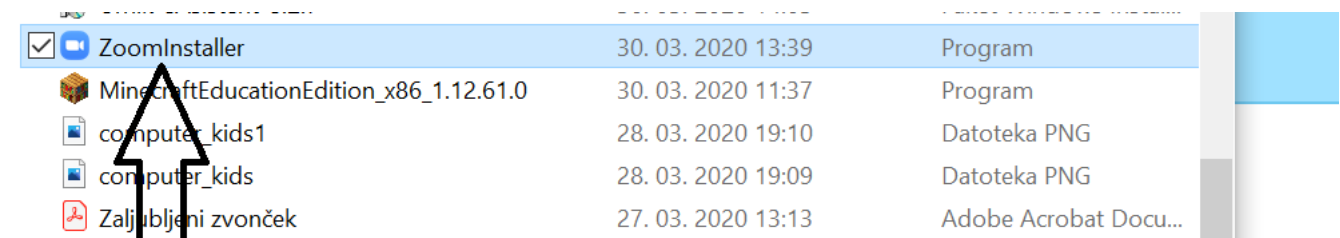

Dvakrat kliknete na ikono ZoomInstaller in program se naloži.

Ko se program naloži do konca se odpre okno za prijavo v program:

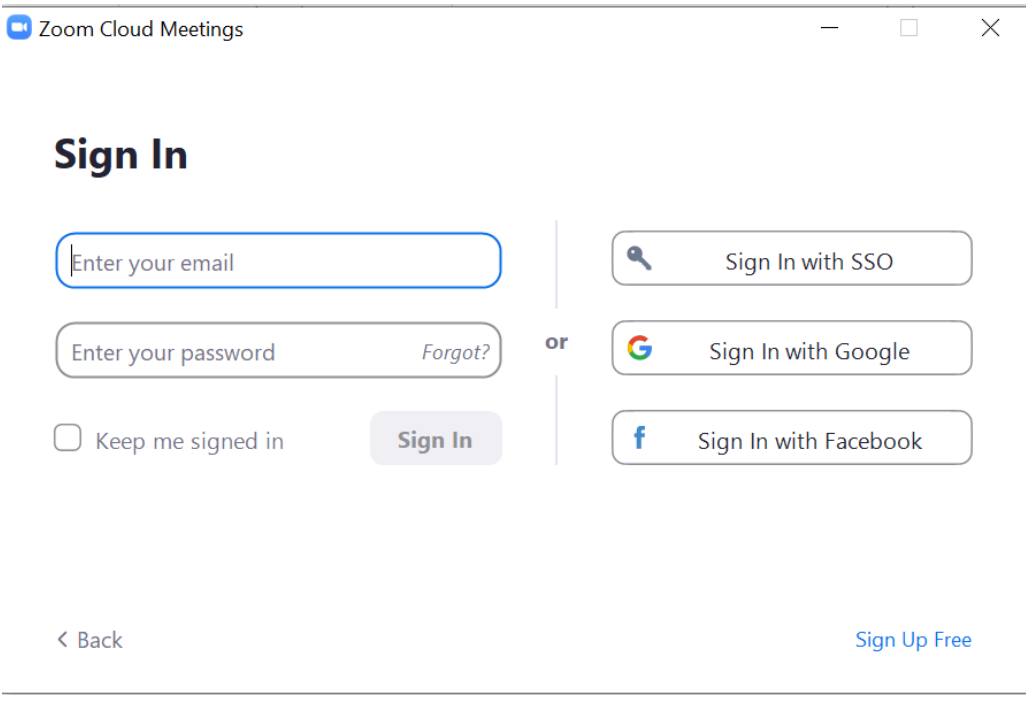

Prijava je možna preko Google računa (to je vaš gmail, če ga uporabljate), lahko pa desno spodaj izberete možnost Sign Up Free.

Odpre se vam naslednje okno.

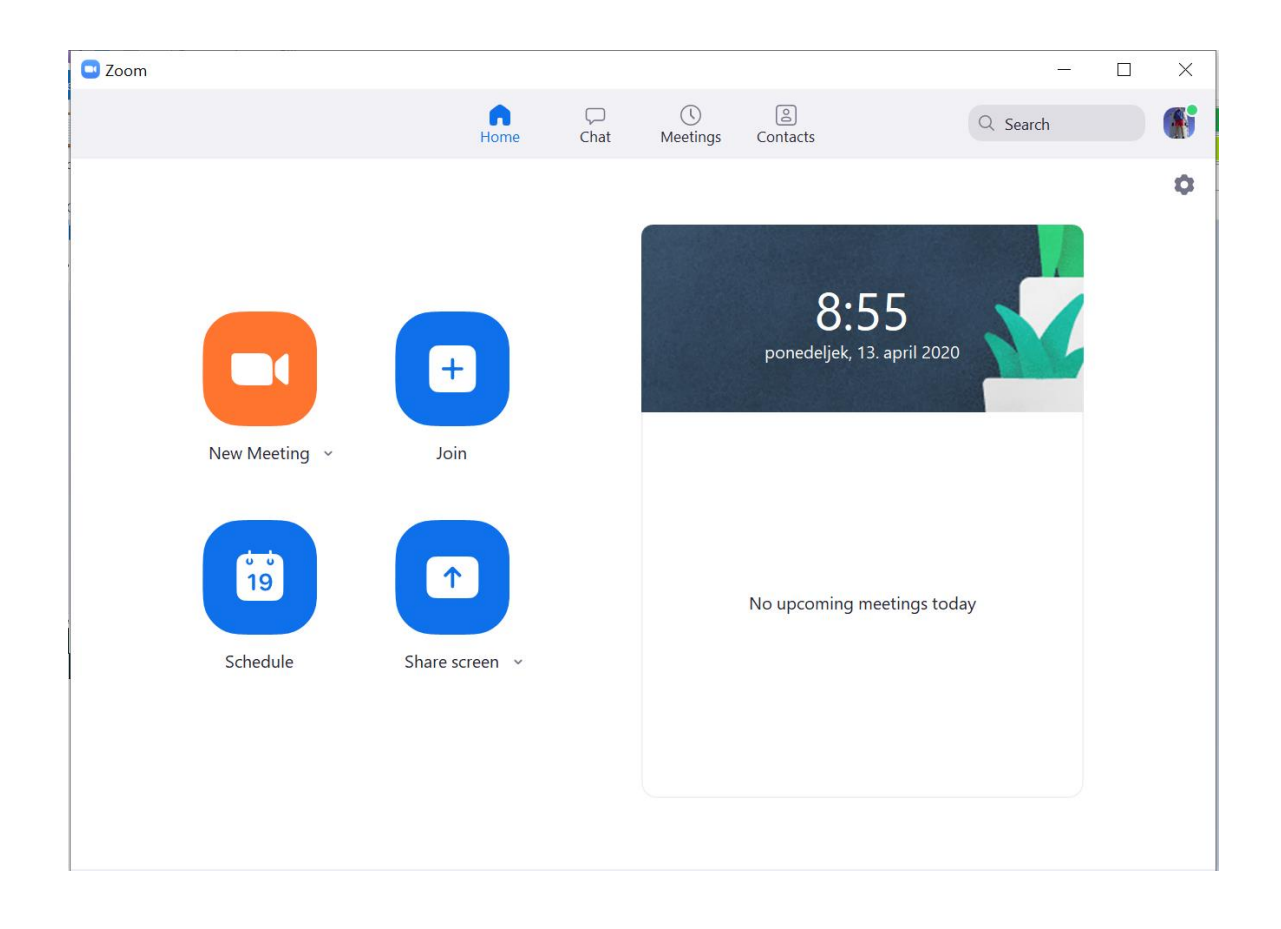

Če želite ustvariti videokonferenco za enega od naslednjih dni, kliknemo na Schedule.

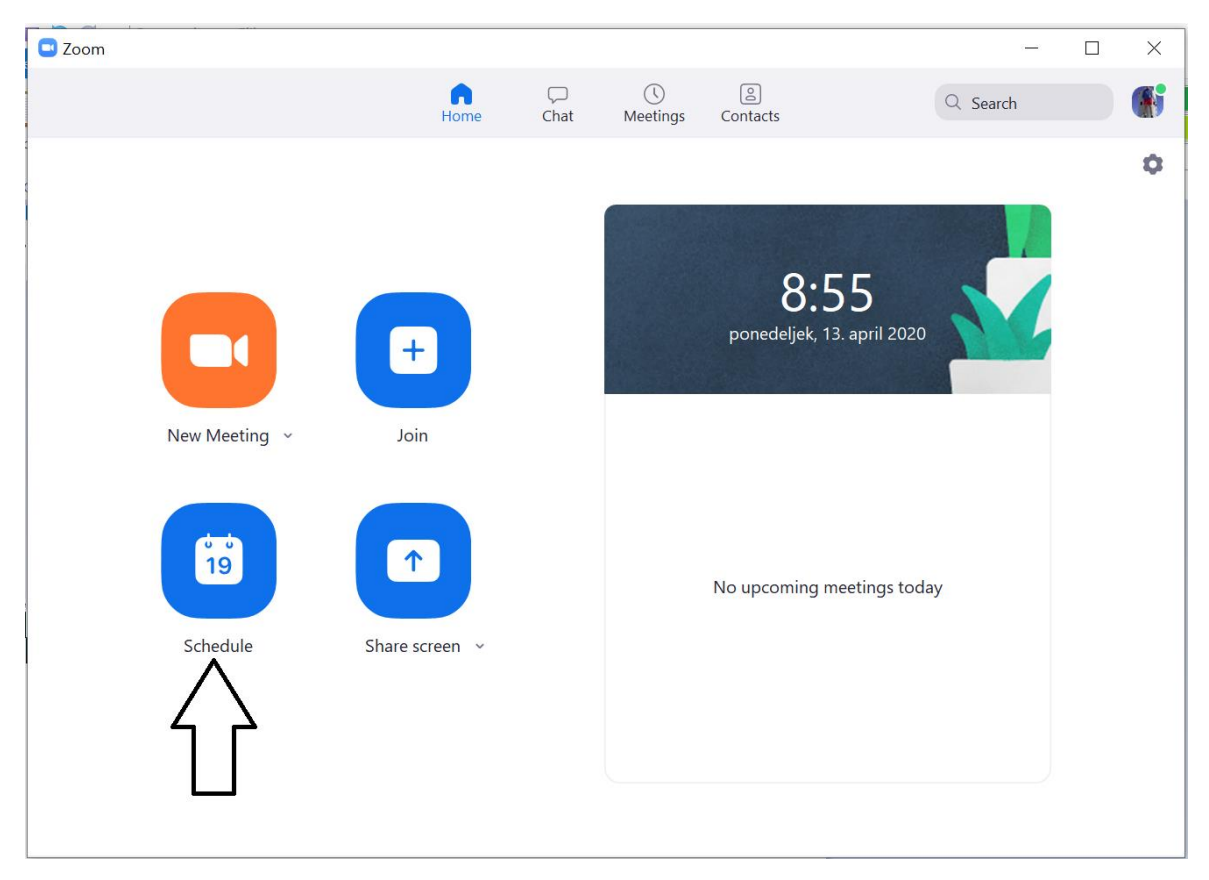

Odpre se vam novo okno, kjer je potrebno opraviti nastavitve.

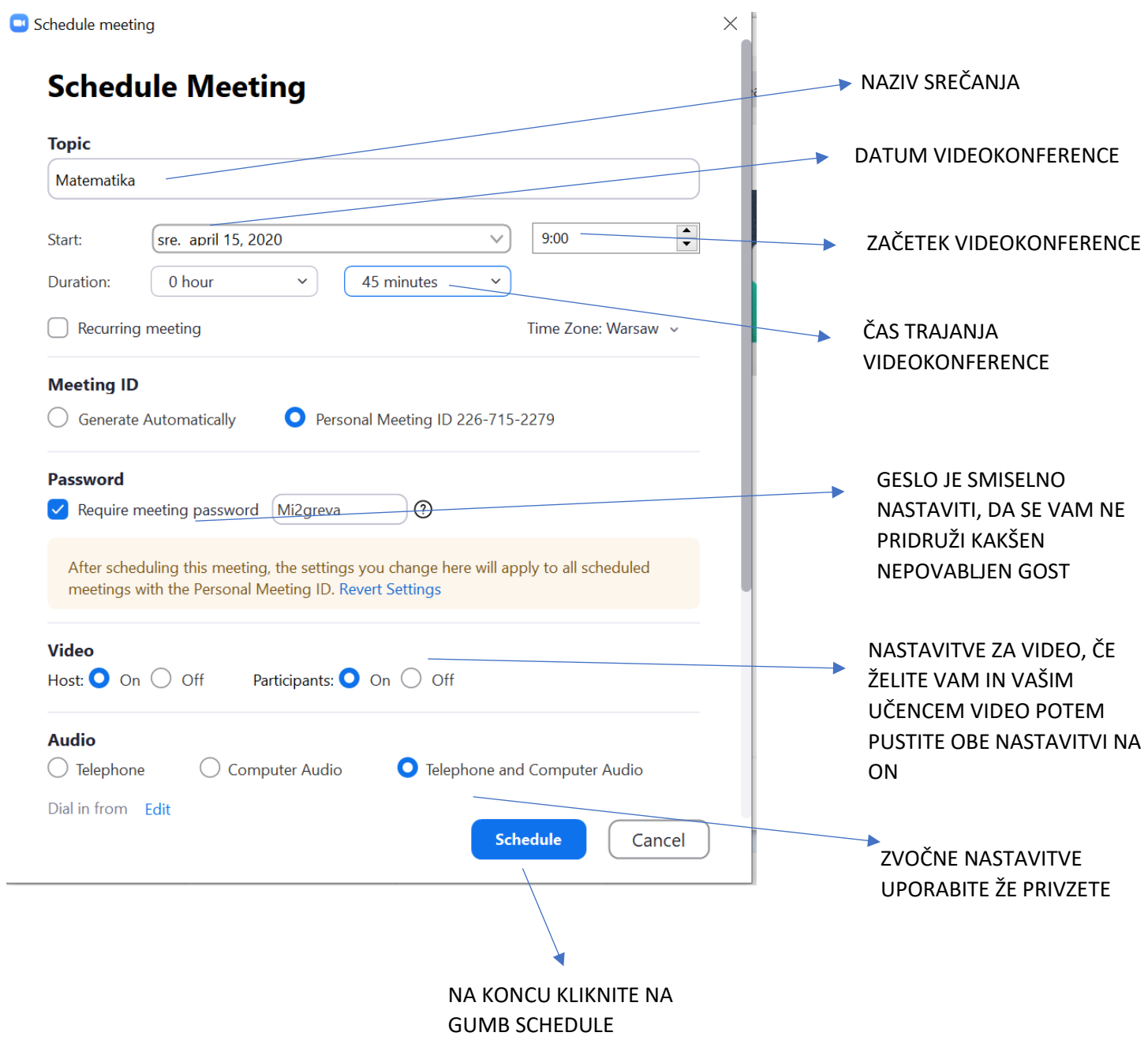

Če ste se prijavi z Google računom, se vam odpre spletna stran, kjer je potrebno potrditi prijavo.

V programu ZOOM imate sedaj že ustvarjen »dogodek«, ki ga najdete zgoraj pod napisom Meetings.

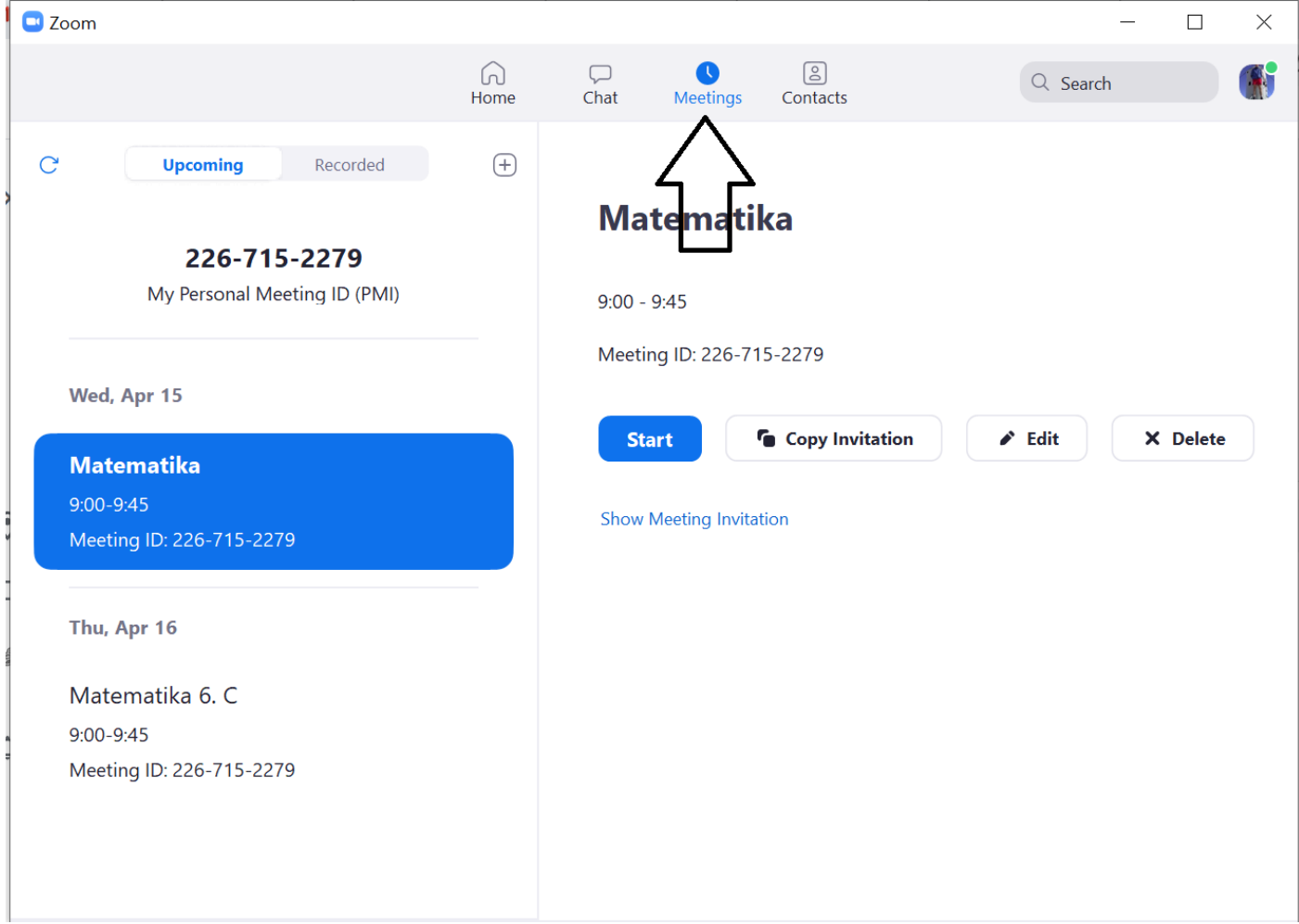

### Klik na Show Meeting Invitation

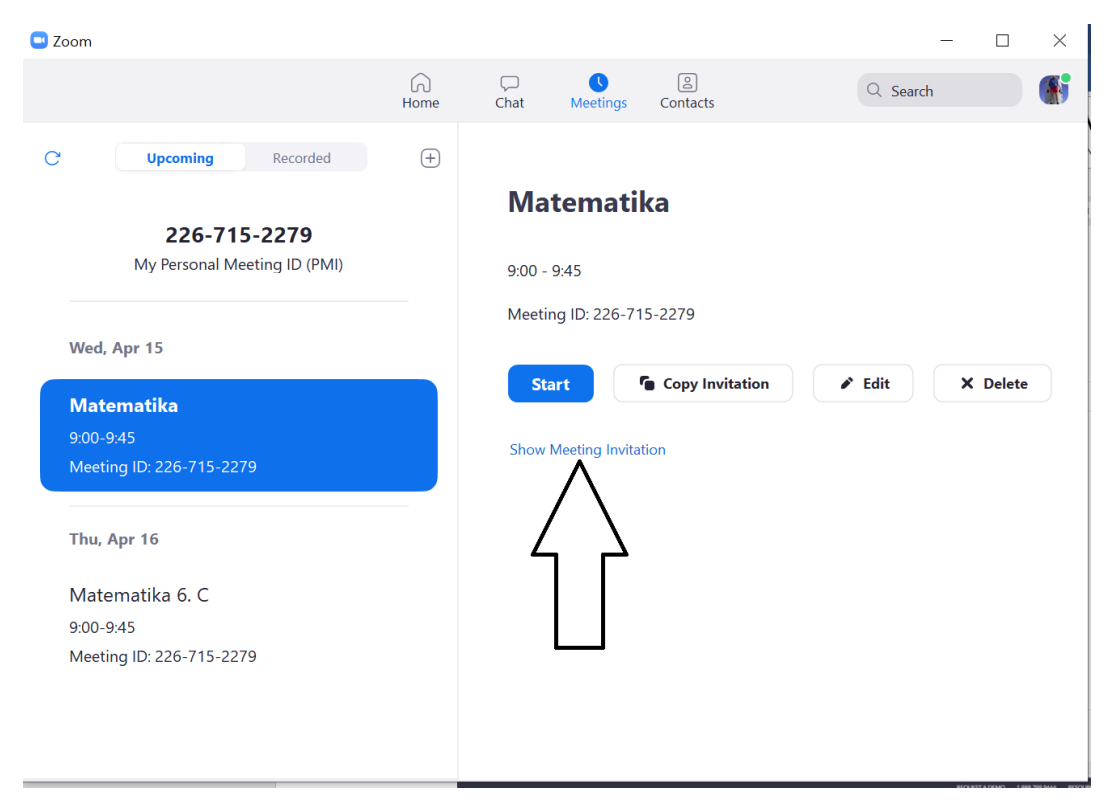

Odprejo se vam nastavitve, ki ste jih že opravili. Sedaj bomo skopirali povezavo in geslo, ter jih poslali staršem oziroma učencem.

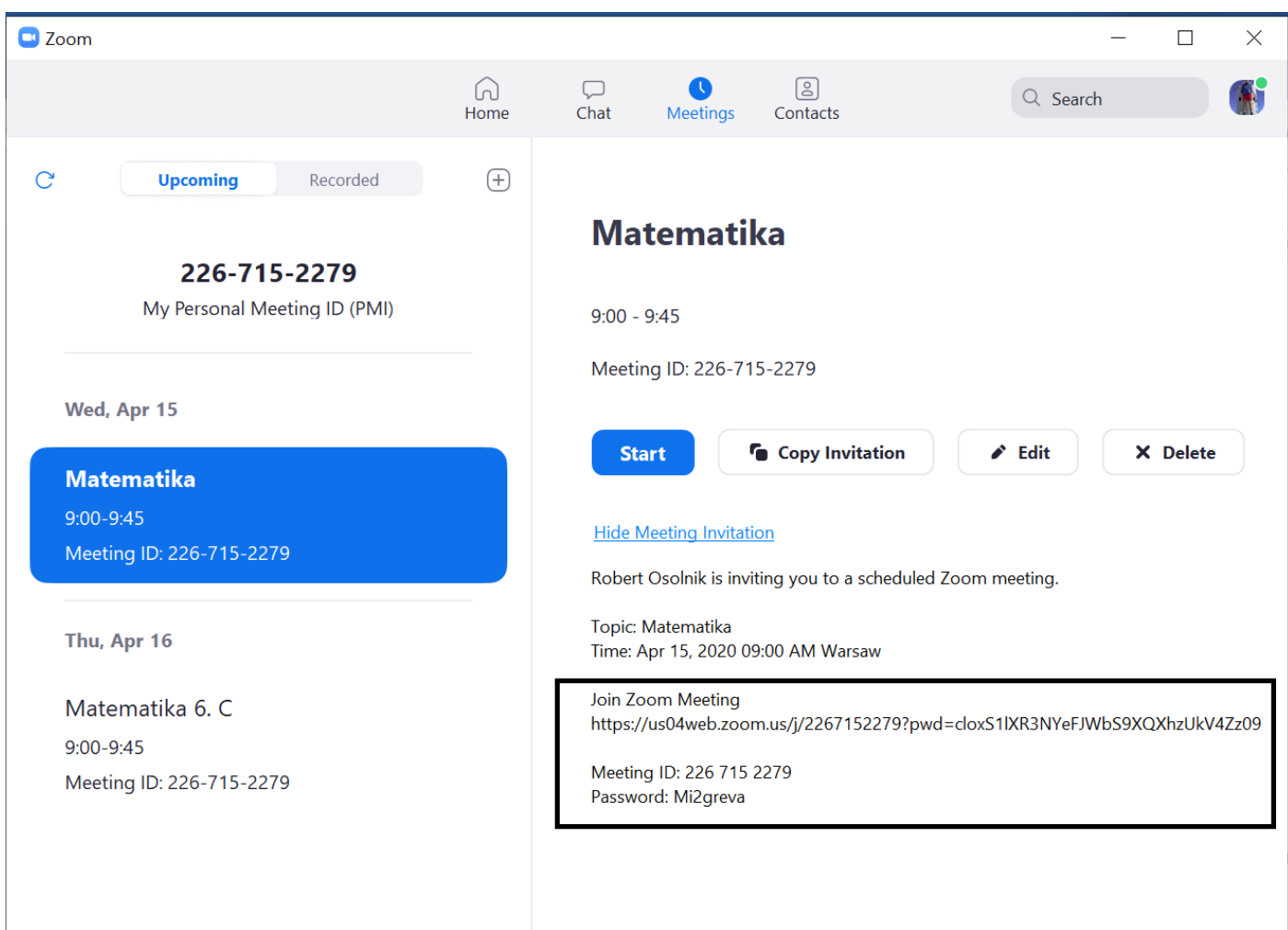

Učenci oziroma starši **potrebujejo povezavo in geslo**, kar vidite v kvadratku.

Primer sporočila, ki je bil poslan staršem:

Pozdravljeni,

v petek, 10.4.2020, imamo v 6.c razredno uro. Ker si želim slišati glasove učencev, jih morda tudi videti, vas prosim, da bi si na domačem računalniku, lahko tudi na mobitelu ali tablici naložili program ZOOM, ki je namenjen spletnim konferencam. Na konferenco bodo učenci vstopili na tem naslovu:

<https://us04web.zoom.us/j/2267152279>

Razredno uro bi imeli torej **v petek, 10.4.2020 ob 10. uri.**

Upam, da se boste odzvali v čim večjem številu.

# NAMIG:

Preden boste videokonferenco izvedli s starši oziroma učenci vam predlagam, da na konferenco povabite svoje kolege, sodelavce in tako preizkusite program. Naj vas opozorim, da je možnost motenj, kar velika, saj je obremenjenost interneta med tednom dopoldne zelo, zelo velika.

Na dan konference morate zagnati program ZOOM, potem pa v rubriki Meetings kliknite na gumb START

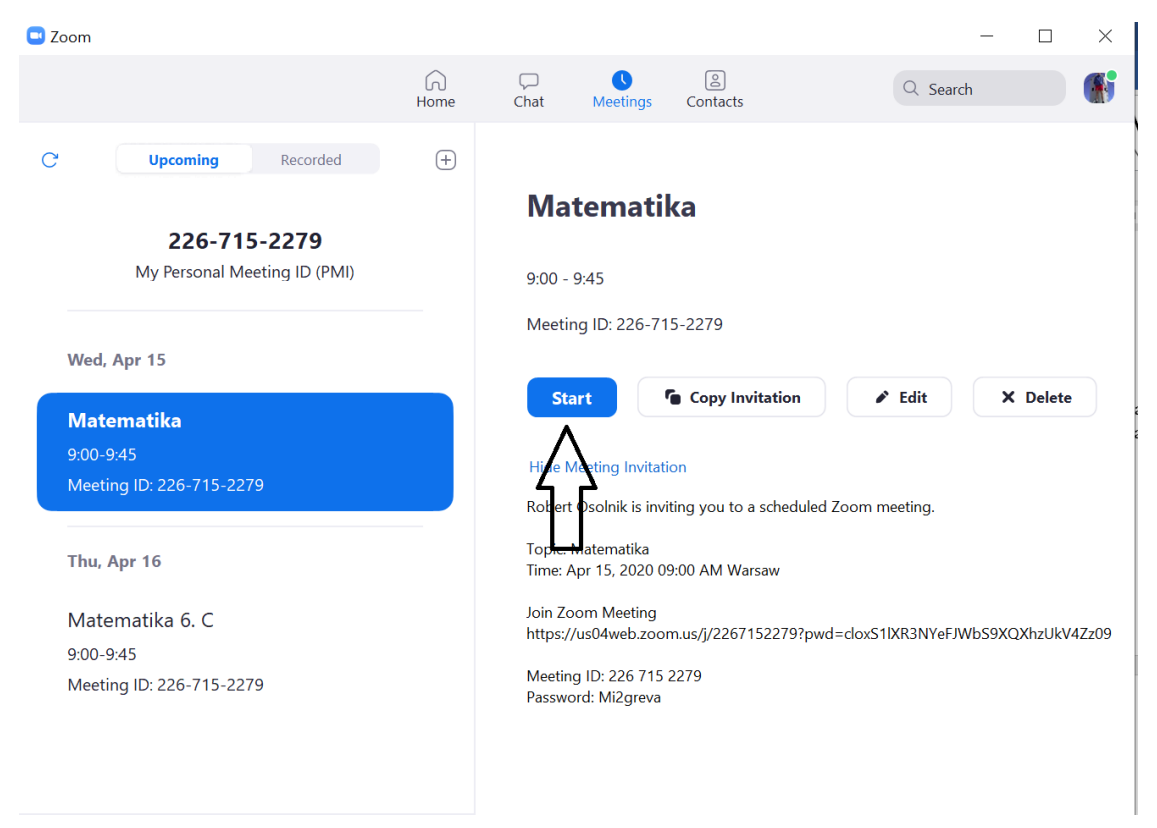

Odpre se vam novo okno v katerem že vidite svojo sliko (seveda morate imeti spletno kamero). Program omogoča še kar nekaj drugih možnosti, ki so opisane tukaj:

### SHARE SCREEN

- Delitev zaslona npr PowerPoint ali Word ali splet
- Uporaba table »white board« za pisanje risanje

SHARE FILES – v chatu je opcija da pošlješ dokumente vsem udeležencem, npr. domačo nalogo v wordu

### CHAT vseh udeležencev

RAISE HANDS

MUTE & UNMUTE PARTICIPANTS -gostitelj lahko to nadzoruje za vse